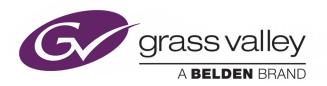

# KMX-4911

SCALABLE KALEIDO MULTIVIEWER FOR GV NODE

# **Quick Start Guide**

M3033-9905-105 2017-01-31

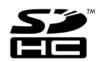

## **Copyright & Trademark Notice**

Copyright © 2015–2017, Grass Valley Canada. All rights reserved.

Belden, Belden Sending All The Right Signals, and the Belden logo are trademarks or registered trademarks of Belden Inc. or its affiliated companies in the United States and other jurisdictions. Grass Valley, GV Node, KMX-4911, Kaleido-X, iControl, and Densité are trademarks or registered trademarks of Grass Valley Canada. Belden Inc., Grass Valley Canada, and other parties may also have trademark rights in other terms used herein.

### **Terms and Conditions**

Please read the following terms and conditions carefully. By using Kaleido multiviewer documentation, you agree to the following terms and conditions.

Grass Valley hereby grants permission and license to owners of Kaleido multiviewers to use their product manuals for their own internal business use. Manuals for Grass Valley products may not be reproduced or transmitted in any form or by any means, electronic or mechanical, including photocopying and recording, for any purpose unless specifically authorized in writing by Grass Valley.

A Grass Valley manual may have been revised to reflect changes made to the product during its manufacturing life. Thus, different versions of a manual may exist for any given product. Care should be taken to ensure that one obtains the proper manual version for a specific product serial number.

Information in this document is subject to change without notice and does not represent a commitment on the part of Grass Valley.

Warranty information is available from the Legal Terms and Conditions section of Grass Valley's website (www.grassvalley.com).

The SDHC Logo is a trademark of SD-3C, LLC.

Title KMX-4911 Quick Start Guide

Part Number M3033-9905-105

Revision 2017-01-31, 12:31

## **Electrostatic Discharge (ESD) Protection**

Electrostatic discharge occurs when electronic components are improperly handled and can result in intermittent failure or complete damage adversely affecting an electrical circuit. When you remove and replace any card from a frame always follow ESD-prevention procedures:

- Ensure that the frame is electrically connected to earth ground through the power cord or any other means if available.
- Wear an ESD wrist strap ensuring that it makes good skin contact. Connect the
  grounding clip to an *unpainted surface* of the chassis frame to safely ground unwanted
  ESD voltages. If no wrist strap is available, ground yourself by touching the *unpainted*metal part of the chassis.
- For safety, periodically check the resistance value of the antistatic strap, which should be between 1 and 10 megohms.
- When temporarily storing a card make sure it is placed in an ESD bag.
- Cards in an earth grounded metal frame or casing do not require any special ESD protection.

## Protection contre les décharges électrostatiques (DES)

Une décharge électrostatique peut se produire lorsque des composants électroniques ne sont pas manipulés de manière adéquate, ce qui peut entraîner des défaillances intermittentes ou endommager irrémédiablement un circuit électrique. Au moment de remplacer une carte dans un châssis, prenez toujours les mesures de protection antistatique appropriées :

- Assurez-vous que le châssis est relié électriquement à la terre par le cordon d'alimentation ou tout autre moyen disponible.
- Portez un bracelet antistatique et assurez-vous qu'il est bien en contact avec la peau.
   Connectez la pince de masse à une surface non peinte du châssis pour détourner à la terre toute tension électrostatique indésirable. En l'absence de bracelet antistatique, déchargez l'électricité statique de votre corps en touchant une surface métallique non peinte du châssis.
- Pour plus de sécurité, vérifiez périodiquement la valeur de résistance du bracelet antistatique. Elle doit se situer entre 1 et 10 mégohms.
- Si vous devez mettre une carte de côté, assurez-vous de la ranger dans un sac protecteur antistatique.
- Les cartes qui sont reliées à un châssis ou boîtier métallique mis à la terre ne nécessitent pas de protection antistatique spéciale.

## Recycling

Visit www.grassvalley.com for recycling information.

## **Certification and Compliance**

## **Safety of Laser Modules**

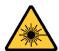

This equipment may incorporate modules containing Class 1 lasers. These modules are certified by the manufacturer to comply with:

- IEC/EN 60825-1:2014 Safety of laser products

## **Electromagnetic Compatibility**

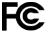

▶ This equipment has been tested for verification of compliance with FCC Code of Federal Regulations, Title 47, Part 15 (47 CFR 15), Subpart B, Class A, Digital Devices, Unintentional Radiators.

Note: This equipment has been tested and found to comply with the limits for a Class A digital device, pursuant to part 15 of the FCC Rules. These limits are designed to provide reasonable protection against harmful interference when the equipment is operated in a commercial environment. This equipment generates, uses, and can radiate radio frequency energy and, if not installed and used in accordance with the instruction manual, may cause harmful interference to radio communications. Operation of this equipment in a residential area is likely to cause harmful interference in which case the user will be required to correct the interference at his own expense.

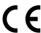

This equipment has been tested and found to comply with the requirements of the EMC directive 2014/30/EU:

- EN 55022:2010 Class A radiated and conducted emissions
- EN 61000-3-2:2014 Limits for harmonic current emissions
- EN 61000-3-3:2013 Limitation of voltage changes, voltage fluctuations and flicker
- EN 61000-4-2:2009 Electrostatic discharge immunity
- EN 61000-4-3:2006+A1:2008+A2:2010 Radiated, radio-frequency, electromagnetic field immunity
- EN 61000-4-4:2004+A1:2010 Electrical fast transient/burst immunity
- EN 61000-4-5:2006 Surge transient immunity
- EN 61000-4-6:2009 Conducted disturbances immunity
- EN 61000-4-8:2010 Power frequency magnetic field immunity
- EN 61000-4-11:2004 Voltage dips, short interruptions and voltage variations immunity

## **Environmental Compliance**

|                                     | 有毒有害物质或元素(Toxic or hazardous substances and element |           |           | d elements)  |               |                |
|-------------------------------------|-----------------------------------------------------|-----------|-----------|--------------|---------------|----------------|
| 部件名称 Part name                      | 铅<br>(Pb)                                           | 汞<br>(Hg) | 镉<br>(Cd) | 六价铬<br>(Cr6) | 多溴联苯<br>(PBB) | 多溴二苯<br>(PBDE) |
| 电缆及电缆组件 Cables and cable assemblies | Х                                                   | 0         | 0         | 0            | 0             | 0              |
| 电路模块 Circuit modules                | Х                                                   | 0         | 0         | 0            | 0             | 0              |
| 组装风扇 Fan assemblies                 | Х                                                   | 0         | 0         | 0            | 0             | 0              |

O: 表示该有毒有害物质在该部件所有均质材料中的含量均在 GB/T 26572-2011 规定的限量要求以下。

O: Indicates that this toxic or hazardous substance contained in all of the homogeneous materials for this part is below the limit requirement in GB/T 26572-2011.

X: 表示该有毒有害物质至少在该部件的某一均质材料中的含量超出 GB/T 26572-2011 规定的限量要求。

X: Indicates that this toxic or hazardous substance contained in at least one of the homogeneous materials for this part is above the limit requirement in GB/T 26572-2011.

技术条款解释:此声明所依据之数据由 Grass Valley 环境管理部门向我们的部件供应商获取。Grass Valley 公司相信此信息的正确性,但由于数据来源于公司外部,我们无法保证它的完整和准确。所有这些特性可能在未获通知的情况下更改。

Technical explanations: This statement is based on the information provided by our suppliers of components and collected through our Grass Valley's environmental management system. Grass Valley believes this environmental information to be correct but cannot guarantee its completeness or accuracy as it is based on data received from sources outside our company. All specifications are subject to change without notice.

# Setting Up Your KMX-4911 Multiviewer

Welcome to the Kaleido family of multiviewers! This Quick Start Guide is designed to help you get your KMX-4911 multiviewer up and running for the first time. The following sections will guide you through the installation of a KMX-4911 system in its default configuration.

## Summary

| Introduction               |    |
|----------------------------|----|
| Current Limitations        | 2  |
| Getting Organized          | 2  |
| Step 1: Physical Setup     | 3  |
| Step 2: Networking Setup   | 9  |
| Step 3: XEdit Installation | 15 |

## Introduction

Grass Valley's Kaleido family of multiviewers ranges from quad-splits to large-scale, multiroom monitoring systems, with outstanding image quality and signal flexibility. The Kaleido multiviewers are available in different models: the Kaleido-MX, the Kaleido-MX 4K, the Kaleido-IP (also available as a virtual image: Kaleido-IP VM), the Kaleido-X (7RU), the Kaleido-X (4RU), the Kaleido-X16, and the Kaleido-XQUAD frames, as well as the KMX-4911 cards, the Kaleido-Modular-X cards, the Kaleido-Modular KMV-3901/3911 cards.

The KMX-4911 multiviewer modules are part of the GV Node IP aggregation, processing, and edge routing platform, designed for live broadcast production. Each KMX-4911 card can display up to nine SMPTE ST 2022-6, 3Gbps, HD, or SD inputs in up to nine video windows across one or two high-resolution outputs. Combine up to four KMX-4911 cards, to configure a dual- or quad-output system supporting up to 36 inputs.

At the heart of every multiviewer system is the **Kaleido-X software**, which includes the following client applications:

- **XAdmin** is a Web client that your system administrator will use to manage the multiviewer system.
- **XEdit** is a client application used to create layouts for the monitor wall, and to configure the multiviewer, from your PC or laptop.
- The **Router Control** Software Single Bus and Matrix View applications (also part of the iRouter Router Control Software packaged with iControl Application Servers) can be used to control your multiviewer's logical sources and monitor wall destinations, via the *KX Router* logical router, or to control other logical routers configured within your multiviewer system.

• **Signal Path Viewer** opens as a standalone panel, updated in real time, showing assignment information between router sources and multiviewer inputs. Signal Path Viewer is not used with Kaleido-IP.

Housed in a *GV Node* frame, a KMX-4911 multiviewer system in its default configuration includes a number of layout presets. The default output head resolution is  $1920 \times 1080i$  @ 60 Hz. A single 4 RU GV Node frame can hold up to 16 KMX-4911 multiviewer cards, which can be combined into anything from 16 separate  $9 \times 2$  multiviewer systems, to 4 expanded  $36 \times 4$  multiviewers. The KMX-4911 is ideal for production monitoring in trucks. It integrates tightly with other Densité signal processing cards, routers and production switchers.

KMX-4911 systems are available in the following sizes:  $9 \times 1$ ,  $9 \times 2$ ,  $18 \times 2$ ,  $18 \times 4$ ,  $27 \times 2$ ,  $27 \times 4$ ,  $36 \times 2$  and  $36 \times 4$ .

### **Current Limitations**

The KMX-4911 multiviewer supports a subset of the features offered by other Kaleido-X series models. The KMX-4911 currently does not support the following Kaleido-X features:

- Loudness measurement
- · Discrete audio sources
- · Sending alarms via SNMP
- · Layout, and video display:
  - · Duplicated/repeated video
  - · Overlapping video monitors
  - Cropping, and zooming (underscan/overscan)
  - Automatic aspect ratio adjustment based on decoded AFD/WSS information
  - Video monitors larger than 1920×1080 pixels
  - · Display rotation
  - · Custom display resolutions

## **Getting Organized**

This section provides information about system requirements, and items shipped with your KMX-4911 cards.

## **Required Materials**

### Your KMX-4911 package includes the following:

- KMX-4911 cards (front and rear modules), as per order
- SFP modules, as per order, with adapter cables if required
- KMX-4911 Quick Start Guide (this document)

Note: In line with our commitment to environmental preservation, only the Quick Start Guide for your multiviewer model, and some ancillary documents (e.g., welcome letters, warranty cards) are distributed in printed form. You can obtain the latest version of the Kaleido-X User's Manual, Quick Start guides and hardware reference manuals for all multiviewer models, as well as the Release Notes, from the *Documentation Library* section of Grass Valley's website. (Refer to the *Documentation* section of the Release Notes for a complete list.) Software, drivers, sample databases, and useful data are available from the *Downloads* section of the website.

In addition to the above, you will need the following (not supplied):

- Up to 4 displays
- Client PC (see below for system requirements)
- Display cables (to connect your multiviewer to displays)

## **System Requirements for a Client PC**

A client PC or laptop meeting the following requirements is required to access the XAdmin Web client, and the other Kaleido-X client applications.

| Operating system | Windows 10, Windows 8.1, Windows 8, or Windows 7 |
|------------------|--------------------------------------------------|
| Processor        | Core 2 Duo at 2 GHz, or better                   |
| Memory           | At least 2 GB of RAM                             |
| Disk space       | At least 2 GB free                               |

## **Step 1: Physical Setup**

### **IMPORTANT**

If you need to install or momentarily remove a rear module, make sure to *first remove* any cards found in the slots covered by the rear module.

### To set up the multiviewer hardware

1 Referring to your *GV Node Quick Start Guide,* mount your KMX-4911 multiviewer cards and their associated rear panel in the housing frame.

In the case of a rear panel covering multiple slots, make sure to install at least one card in the left most slot (the slot with the lowest number). This card position is designated as *card A*, and is considered as your system's *master* card. You cannot operate a system without a master card.

Leave the frame door open so that you can monitor the cards' LEDs.

The KMX-4911 cards start up. The startup sequence takes approximately two minutes, during which time the cards' Status LEDs are blinking orange.

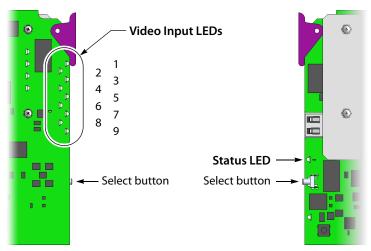

Once the startup has completed, the cards' Status LED should be green.

| Status LED Color | Description                                                               |
|------------------|---------------------------------------------------------------------------|
| Extinguished     | <ul><li>No power.</li><li>Card not fully inserted.</li></ul>              |
| Green            | Normal operation.                                                         |
| Flashing orange  | Booting.     The card is selected for local control.                      |
| Red              | <ul><li>No Ethernet.</li><li>SD card error.</li></ul>                     |
| Flashing red     | <ul><li>No rear.</li><li>Fan failure.</li><li>High temperature.</li></ul> |

- 2 Assign a valid signal to at least one of the multiviewer inputs you want to use. Signals are available to the multiviewer from the GV Node's internal fabric module.
- 3 Press the Select button on the front edge of a KMX-4911 card whose inputs are assigned a valid signal, and then check that all Video Input LEDs associated with the video inputs are green:
- 4 Connect a client PC, and the Kaleido-RCP2 (if available) to your network (see Cabling Diagrams, on page 7). You can also connect a mouse and a keyboard to your Kaleido-RCP2.

### **Notes**

 The Kaleido-RCP2 is an optional device, and may not have been shipped with your KMX-4911 cards. For information on this and other options for your multiviewer system, please contact your Grass Valley sales representative.

### Notes (continued)

- You may need to upgrade your Kaleido-RCP2 devices (if available) to the
  latest firmware. The update file can be found in the Downloads section of
  Grass Valley's website. Please refer to the Kaleido-RCP2 Guide to Installation
  and Operation (available from the Documentation Library section of Grass
  Valley's website) for instructions on how to determine the firmware level,
  and how to perform the upgrade.
- 5 Insert your SFP modules, if any, into the SFP cages for the multiviewer outputs you want to use.
  - If the *Additional head activation* option is *not* enabled, then the only available multiviewer output is MV OUT A1 (MV OUT 1, in the case of a KMX-4911  $9 \times 2$  system). By default, the KMX-4911 multiviewer uses a progressive output resolution of  $1920 \times 1080 @ 60$  Hz.
- 6 Connect at least one output of the multiviewer to a display that supports this resolution (see Cabling Diagrams, on page 7).

#### **Notes**

- If a KMX-4911 multiviewer card has a dual-channel transmitter WDM series SFP cartridge (part no. SFP-TT-W13W15-LC), with an FIO-991p series WDM dual receiver module, then you need to know that:
  - Head 1 is available from the FIO-991p module's SDI output B, and
  - Head 2 is available from the module's SDI output A.
- If you connected a 1080i display, refer to *Configuring the HD-SDI Monitoring Output Format*, in the Kaleido-X User's Manual, for instructions on setting the scan format.

If you want to use a different resolution, see Changing the Output Resolution, on page 8, for detailed instructions.

### **Card Select Button and Troubleshooting**

Each KMX-4911 card has a status LED and select button. The select button allows you to access and set basic configuration parameters. The use of the select button is described in procedures below.

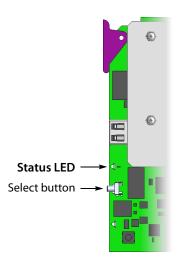

The status LED shows the card's current operating status.

| Status LED Color | Description                                      |
|------------------|--------------------------------------------------|
| Extinguished     | No power. Card not fully inserted.               |
| Green            | Normal operation.                                |
| Blinking orange  | Booting. The card is selected for local control. |
| Red              | No Ethernet. SD card error.                      |
| Blinking red     | No rear. Fan failure. Critical temperature.      |

## **Cabling Diagrams**

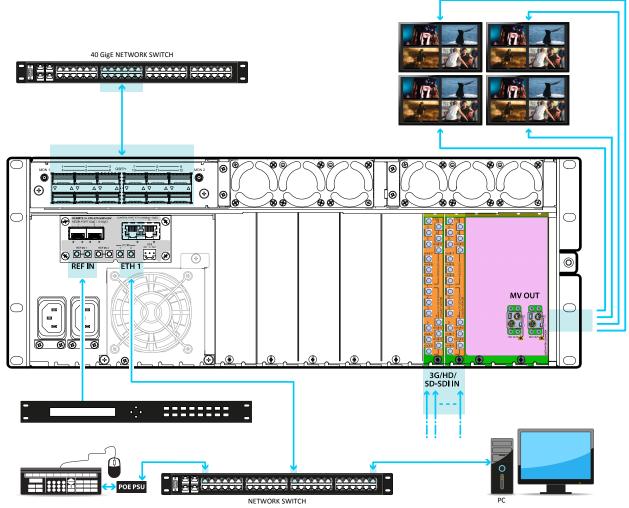

Cabling diagram for a KMX-4911 (typical setup)

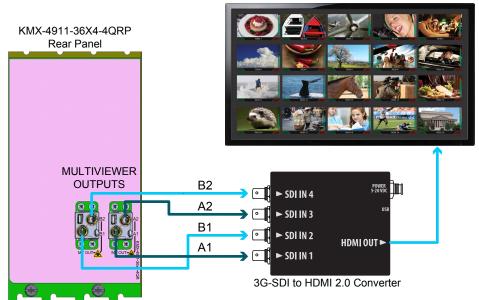

Cabling diagram for a KMX-4911 setup for 4K UHD output (partial view)

## **Changing the Output Resolution**

### To change a display's resolution from the GV Node frame's local control panel

1 Press the Select button on the front edge of the appropriate KMX-4911 card. See Card Select Button and Troubleshooting, on page 5.

The Status LED on the selected card flashes orange, and the associated local menu and navigation controls appear on the frame's control panel touch display.

Note: You can navigate the menu by using the four virtual buttons on the touch display:

- Touch the [+] and [-] buttons, to navigate between menu options or between parameter values.
- Touch SEL to access the next menu level. When a parameter value is shown on the display, modify the value by using the [+] and [–] buttons, and then touch SEL to apply the new value.
- Touch ESC to go back to the previous menu level.
- Once you have completed your changes, press the Select button on the front edge of the KMX-4911 card to exit the control menu.
- 2 On the local control panel, touch the [–] button, until RESOLUTION appears on the display.
- 3 Touch the SEL button.

  HEAD 1 appears on the control panel's touch display.
- 4 Touch the SEL button again.
- 5 The current resolution for the display that is connected to the to the card's output head 1 (i.e. through the MV OUT 1 connector) appears on the display.

- 6 Touch the [+] and [-] buttons, to navigate to a suitable output resolution for your display.
- 7 Touch SEL to apply the value shown on the display.

The selected resolution is applied to the display.

Note: If the output resolution you selected is associated with a refresh rate that is different from the reference signal's refresh rate, the latter applies.

- 8 Touch ESC to return to the previous level in the local control menu. HEAD 1 appears again on the display.
- 9 If you want to change the resolution on the second display (if available), then touch the [–] button.
  - HEAD 2 appears on the display and you can repeat step 4 to step 8 above to verify or configure the resolution of the display that is connected to the card's output head 2 (i.e. through the MV OUT 2 connector).
- 10 When you are satisfied with the selected output resolution settings, press the Select button on the front edge of the KMX-4911 card to exit the control menu.

### **Notes**

- If you do not touch any button on the GV Node frame local control panel, the CPU-ETH3 controller will revert to its normal standby mode, and the selected card's Status LED will revert to its normal operating mode, after 30 seconds.
- If you changed a parameter from the card's control menu, but have not applied your change (you did not touch the SEL button on the local control panel), once the 30-second timeout has occurred, the parameters will be confirmed as if you had touched the SEL button.

## **Step 2: Networking Setup**

For the KMX-4911 multiviewer to join a TCP/IP network, it must be configured with a system IP address, a network mask, a gateway, and a system name. In addition, a client PC must be configured to communicate with the multiviewer (see Configuring a Client PC, on page 13). You must also configure any Kaleido-RCP2 units you may have ordered.

The KMX-4911 is shipped with the following default settings:

| System IP address | 192.168.3.30  |  |
|-------------------|---------------|--|
| Network mask      | 255.255.255.0 |  |
| Gateway           | 0.0.0.0       |  |

Note: If the system IP address of the multiviewer has been changed (i.e. it no longer corresponds to the as-shipped configuration), it is still possible to determine the current setting. To determine the IP address of your KMX-4911 multiviewer, see Finding the System IP Address and Application Version, on page 12.

### **Network Switch Considerations**

The GV Node's **Control Port** Ethernet connection can present to the connected network switch more than one MAC address as GV Node has an internal switch that aggregates multiple network interfaces for the frame itself and that of certain cards or systems installed in the frame such as any KMX-4911 multiviewer system. Each KMX-4911 multiviewer system (as defined by each installed KMX-4911 rear panel) has its own MAC address.

By default, many network switches support only one MAC address to be connected to an individual switch's network port. This is done for security reasons to prevent people from extending the reach of the network by connecting unauthorized equipment to the network.

In cases where a GV Node frame is connected to a network switch with such security enabled, network connectivity to all GV Node frame components will be impossible. With administrative access to the switch, the solution is to increase the switch's setting for the number of MAC addresses it will support on the port used for the GV Node frame to a number that reflects the current number of network interfaces used within GV Node. If the required number of network interfaces is undetermined, set the switch to allow 17 network interfaces for the GV Node as this is the maximum number of network interfaces a GV Node frame can support. Refer to the switch's administrator's guide for the appropriate configuration instructions.

For example, for a Cisco brand switch, use the following administrative command to increase the number of supported IP interfaces on a port to 17.

Switch(config-if)# switchport port-security maximum 17

## **Changing the Multiviewer's IP Address**

### To change the IP address of a KMX-4911 multiviewer

1 Press the Select button on the front edge of a KMX-4911 card that belongs to the system you want to configure. See Card Select Button and Troubleshooting, on page 5.

Note: You can configure a KMX-4911 system's network settings from any one of its cards. These settings are automatically replicated to all other cards.

The Status LED on the selected card flashes orange, and the associated control menu appears on the display of the GV Node frame's local control panel.

Note: You can navigate the menu by using the four virtual buttons on the touch display:

- Touch the [+] and [-] buttons, to navigate between menu options or between parameter values.
- Touch SEL to access the next menu level. When a parameter value is shown on the display, modify the value by using the [+] and [–] buttons, and then touch SEL to apply the new value.
- Touch ESC to go back to the previous menu level.
- Once you have completed your changes, press the Select button on the front edge of the KMX-4911 card to exit the control menu.
- 2 On the local control panel, touch the [–] button repeatedly until NETWORK SETTINGS appears on the display, and then touch the SEL button.

SYSTEM IP EDIT appears on the control panel's display.

3 Touch the SEL button again.

The current IP address appears on the display.

- Touch the [+] and [–] buttons, to change the current value at the current input position.
- Touch SEL to move one position to the right.
- Touch ESC to move one position to the left.

Note: Touching ESC when the input focus is in the first position returns to the previous menu level.

- 4 When the display shows the correct IP address, touch SEL to apply your change.
- 5 Touch ESC to return to the previous menu level.SYSTEM IP EDIT appears on the control panel's display.
- 6 Touch the [–] button.

NETMASK EDIT appears on the control panel's display.

- 7 Repeat step 3 to step 5 to configure the netmask.
- 8 Once you have set the network mask and navigated back to the previous menu level, touch the [–] button again.
  - DEFAULT GW EDIT appears on the control panel's display.
- 9 Repeat step 3 to step 5 to configure the gateway.
- 10 Once you have set the gateway, press the Select button on the front edge of the *KMX-4911 card* to exit the control menu.

### Notes

- If you do not touch any button on the GV Node frame local control panel, the CPU-ETH3 controller will revert to its normal standby mode, and the selected card's Status LED will revert to its normal operating mode, after 30 seconds.
- If you changed a parameter from the card's control menu, but have not applied your change (you did not touch the SEL button on the local control panel), once the 30-second timeout has occurred, the parameters will be confirmed as if you had touched the SEL button.

The card restarts. The startup sequence takes approximately two minutes, during which time the Status LED is blinking orange. Once the startup has completed, the Status LED should be green.

- 11 Check the card's Status LED, and make sure that it does not indicate an error condition. See Card Select Button and Troubleshooting, on page 5.
- 12 Verify that the new IP address is effective, by referring to Finding the System IP Address and Application Version, below. Perform this verification for all the cards that are connected to your system's rear module.

## **Finding the System IP Address and Application Version**

### To find the system IP address and application version

1 Press the Select button on the front edge of the KMX-4911 card. See Card Select Button and Troubleshooting, on page 5.

The Status LED on the selected card flashes orange, and the version of the Kaleido-X Software that is running on the card (e.g. "8.00 build 2220") appears on the display of the GV Node frame's local control panel.

- 2 On the local control panel, touch the [–] button repeatedly until NETWORK SETTINGS appears on the display, and then touch the SEL button.
  - SYSTEM IP EDIT appears on the control panel's display.
- 3 Touch the SEL button again.
  - The current IP address appears on the display.
- 4 Press the Select button on the front edge of the KMX-4911 card to exit the control menu.

## **Configuring a Kaleido-RCP2**

By default, the Kaleido-RCP2 is configured with DHCP enabled, so it will automatically be assigned an IP address by a DHCP server. If no DHCP server can be found, the Kaleido-RCP2 will fall back to its default static IP address, subnet mask, and gateway settings:

| Default IP address  | 10.0.3.191  |  |
|---------------------|-------------|--|
| Default subnet mask | 255.255.0.0 |  |
| Default gateway     | 0.0.0.0     |  |

If you need to operate with a fixed IP address, you must use the Kaleido-RCP2's configuration menu to disable DHCP and set up the correct IP address, Network Mask, and Gateway (see the "Enabling or Disabling DHCP" and "Setting an IP Address, Subnet Mask and Gateway" sections in the *Kaleido-RCP2 Guide to Installation and Operation*, available from the Documentation Library section of Grass Valley's website).

To access Kaleido-X rooms located in other subnets, the Kaleido-RCP2 must be configured with the appropriate unicast IP addresses (see the "Configuring Unicast IP Addresses" section in the *Kaleido-RCP2 Guide to Installation and Operation*, available from the Documentation Library section of Grass Valley's website).

### To start using the Kaleido-RCP2 with its default settings

1 On the Kaleido-RCP2 unit, press the ENTER button and hold it until the ESC button lights up.

The following message appears on the LCD display:

### Configuration

### **ROOM SELECTION**

2 Press ENTER again to obtain the room list from the multiviewers that are currently available on the network.

The message **ROOM Select** followed by the name of the first room available appears on the LCD display.

- 3 Press the 2 key (to move up in the list) or the 8 key (to move down the list) until the name of the room you wish to access is displayed.
- 4 Press ENTER, and then press ESC to exit the configuration menu.
- 5 Press the LOGIN button.

The following message appears on the LCD display:

#### **LOGIN Position**

**Admin** 

- 6 Press ENTER to log on to your system as Admin.
  - A message prompting you for a password appears on the LCD display.
- 7 Press ENTER again (by default, there is no password).

The message **Access granted** will appear on the LCD display if the login is successful. If a mouse is connected to the Kaleido-RCP2, then you should be able to see and move the mouse pointer on the monitor wall.

## **Configuring a Client PC**

The client PC that you will use to communicate with the KMX-4911 multiviewer (via XAdmin and XEdit) and the multiviewer itself must have IP addresses within the same subnet. The following procedure applies to a typical Windows 10, Windows 8, or Windows 7 system.

### To change the IP address of the client PC

- 1 Press the Windows key on your keyboard, type "control panel" and then press Enter.
- 2 In the search box, type "adapter", and then, under **Network and Sharing Center**, click **View network connections**.
- 3 In **Network Connections**, right-click the network adapter you wish to configure (e.g., *Local Area Connection*, or *Ethernet*), and then click **Properties**. If the system prompts you for an administrator password or confirmation, type the password or provide confirmation.

The Properties window for the selected network adapter opens.

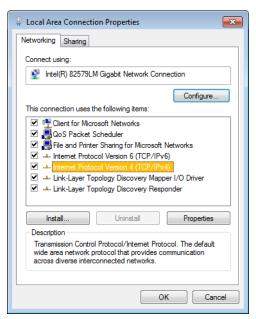

4 On the **Networking** tab, under **This connection uses the following items**, click **Internet Protocol Version 4 (TCP/IPv4)**, and then click **Properties**.

The Internet Protocol Version 4 (TCP/IPv4) Properties window opens.

5 On the General tab, click Use the following IP address.

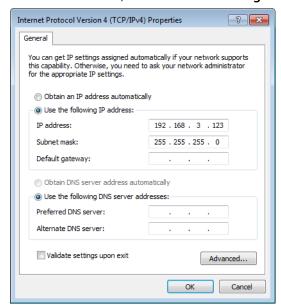

- 6 Type an IP address in the same range as the multiviewer's current IP address. For example, if the multiviewer's IP address is 192.168.3.31, then the IP address of your client PC could be 192.168.3.123. If you are unsure, contact your network administrator.
- 7 Type a subnet mask in the same range as that of the multiviewer.
- 8 Click OK.
- 9 In Local Area Connection Properties, click Close.

## **Step 3: XEdit Installation**

XEdit is a client application used to create layouts for the monitor wall, and to configure your multiviewer system, from your PC or laptop. When the computer with XEdit is connected to the multiviewer through a TCP/IP network, you can use XEdit to modify layouts and settings directly on the multiviewer, or you can work locally on the computer and then export your changes to the multiviewer.

### To install XEdit from your multiviewer's home page

1 From a workstation on the same subnet as the multiviewer, open a Web browser window and type the multiviewer's IP address in the address bar.

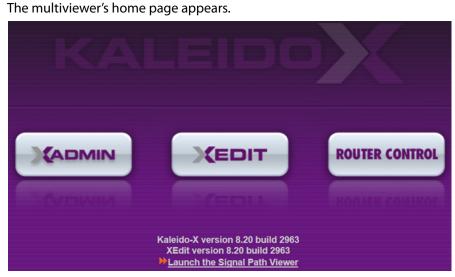

2 Click the XEdit button.

The browser prompts you to save an executable file to your hard drive (Kaleido-windows32-online.exe<sup>1</sup>). This file is an online installer, which will download XEdit and other companion elements from your multiviewer, and install them. Some browsers may allow you to run the file directly. Depending on your browser's security features, warnings may appear, which you may safely dismiss.

- 3 Unless your browser let you run the file (and you chose to do so), navigate to the location were you saved the installer file and open it.
  - More security warnings or prompts may appear, which you may safely dismiss or accept.

A window appears, showing the download and installation progress.

<sup>1.</sup> Installers for Linux or Mac OS X are not yet available.

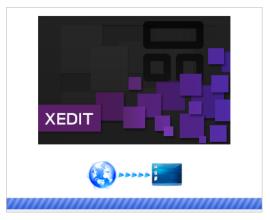

At the end of the installation process:

• If you have Windows 7, or Windows 10, shortcuts ( ) are added to your desktop and to the Start menu (under **All Programs**).

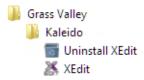

• If you have Windows 8.1, or Windows 8, XEdit will appear on your desktop, in the Apps view with all the other applications on your PC (Windows 8.1), or in your Start screen (Windows 8).

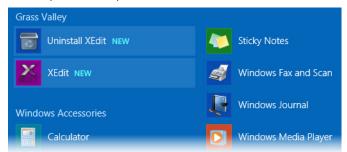

Once the installation has completed, the XEdit startup screen appears.

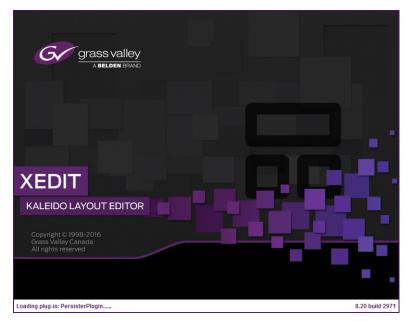

Depending on your Windows Firewall settings, a security alert may appear.

• Click Allow access to unblock the application.

If XEdit cannot find all of the fonts it needs already on your PC or laptop, it downloads them from the multiviewer automatically, in which case a message will appear to confirm the font update, and instruct you to restart the application.

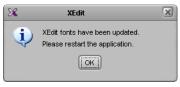

- Click **OK** to continue, and then open XEdit again, by using the shortcut on your desktop, in your Apps view (Windows 8.1) or Start screen (Windows 8), or from the Start menu (Windows 7, Windows 10).
- 4 When prompted to specify a database, choose one from the **Path** list, or click **Browse** to navigate to the database you wish to use as your local workspace, and then click **OK**.

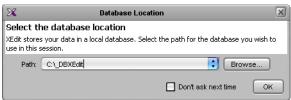

Once the database has completed loading, XEdit's main application window appears.

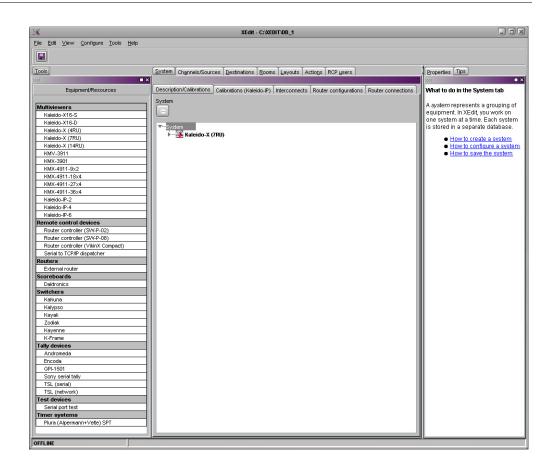

Note: Once it has been installed from the multiviewer, XEdit remains on your PC or laptop, and can be launched from the shortcut that was added to your desktop, Apps view, or Start screen (see page 16), or from the Start menu. Whenever you install a new version of the Kaleido-X software on the multiviewer, the next time you open XEdit, your installed copy of the application will be automatically updated from the multiviewer.

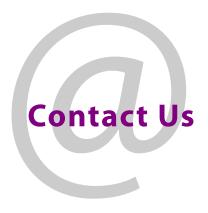

## **Grass Valley Technical Support**

For technical assistance, contact our international support center, at 1-800-547-8949 (US and Canada) or  $+1\,530\,478\,4148$ .

To obtain a local phone number for the support center nearest you, please consult the Contact Us section of Grass Valley's website (www.grassvalley.com).

An online form for e-mail contact is also available from the website.

## **Corporate Head Office**

Grass Valley 3499 Douglas-B.-Floreani St-Laurent, Quebec H4S 2C6 Canada

Telephone: +1 514 333 1772 Fax: +1 514 333 9828

www.grassvalley.com